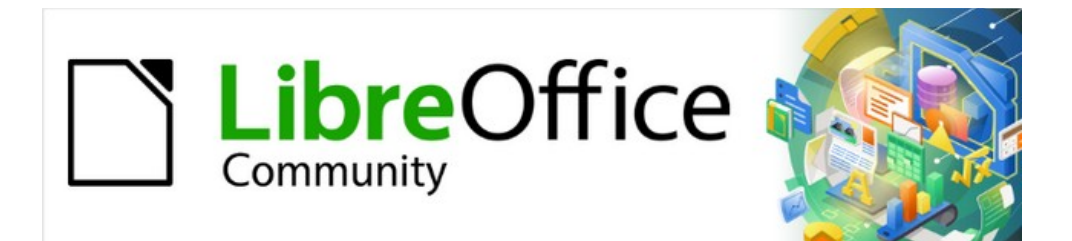

# Calc Guide 7.5

*Preface*

# <span id="page-1-0"></span>**Copyright**

This document is Copyright © 2023 by the LibreOffice Documentation Team. Contributors are listed below. You may distribute it and/or modify it under the terms of either the GNU General Public License ([https://www.gnu.org/licenses/gpl.html\)](https://www.gnu.org/licenses/gpl.html), version 3 or later, or the Creative Commons Attribution License ([https://creativecommons.org/licenses/by/4.0/\)](http://creativecommons.org/licenses/by/4.0/), version 4.0 or later.

All trademarks within this guide belong to their legitimate owners.

### <span id="page-1-3"></span>**Contributors**

### **To this edition**

Olivier Hallot

### **To previous edition**

- Jean Hollis Weber Kieran Peckett Peter Schofield Dave Barton **Colliciant Colliciant Colliciant** Olivier Hallot **Steve Fanning** Leo Moons Kees Kriek Gordon Bates Felipe Viggiano **Zbyszek Zak** Skip Masonsmith
	-

### <span id="page-1-2"></span>**Feedback**

Please direct any comments or suggestions about this document to the Documentation Team's forum at<https://community.documentfoundation.org/c/documentation/loguides/> (registration is required) or send an email to: [loguides@community.documentfoundation.org](mailto:loguides@community.documentfoundation.org).

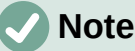

Everything you post to a forum, including your email address and any other personal information that is written in the message, is publicly archived and cannot be deleted. E-mails sent to the forum are moderated.

### <span id="page-1-1"></span>**Publication date and software version**

Published February 2023. Based on LibreOffice 7.5 Community. Other versions of LibreOffice may differ in appearance and functionality.

# **Contents**

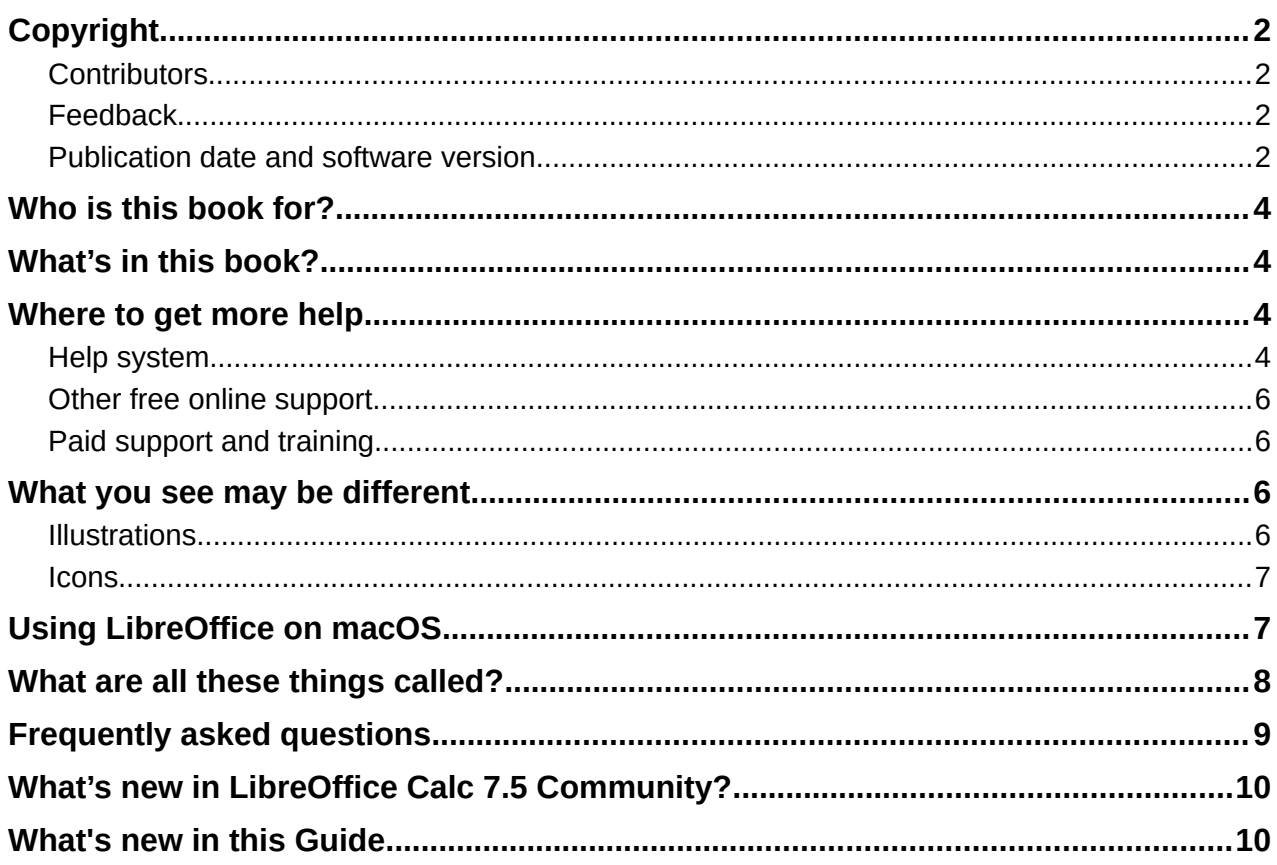

# <span id="page-3-3"></span>**Who is this book for?**

This book is for beginner to advanced users of Calc, the spreadsheet component of LibreOffice. You may be new to spreadsheet software, or you may be familiar with another program. If you have never used LibreOffice before, or you want an introduction to all of its components, you might like to read the *Getting Started Guide* first. If you have never used spreadsheets before, you might also like to read a book or find some tutorials about the use of spreadsheets.

# <span id="page-3-2"></span>**What's in this book?**

This book introduces the features and functions of LibreOffice Calc. It is not a tutorial on using spreadsheets. Some chapters assume familiarity with basic spreadsheet usage when describing how to use Calc.

You can enter data (usually numerical) in a spreadsheet and then manipulate this data to produce certain results. Alternatively, you can enter data and then use Calc in a 'What if...' manner by changing some of the data and observing the results without having to retype all of the data. Functions can be used to create formulas to perform complex calculations on data.

Some of the other features provided by Calc include:

- Database functions, to arrange, store, and filter data.
- Data statistics tools, to perform complex data analysis.
- Dynamic charts: a wide range of 2D, 3D charts and sparklines
- Ability to open, edit, and save Microsoft Excel and other spreadsheets.
- Import and export of spreadsheets from multiple formats, including HTML, CSV, and Data Interchange Format.

### <span id="page-3-1"></span>**Where to get more help**

This book, the other LibreOffice user guides, the built-in Help system, and user support systems assume that you are familiar with your computer and basic functions such as starting a program, opening and saving files.

### <span id="page-3-0"></span>**Help system**

LibreOffice comes with an extensive online Help system. This is the first line of support for using LibreOffice. Windows and Linux users can choose to download and install the offline Help for use when not connected to the Internet; the offline Help is installed with the program on macOS.

To display the Help system, press *F1* or select **Help > LibreOffice Help** from the Menu bar (Figure [1](#page-4-0)). If you do not have the offline help installed on your computer and you are connected to the Internet, your default browser will open the online Help pages on the LibreOffice website.

The Help menu includes links to other LibreOffice information and support facilities.

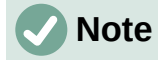

The following options indicated by a **‡** symbol are only accessible if your computer is connected to the Internet.

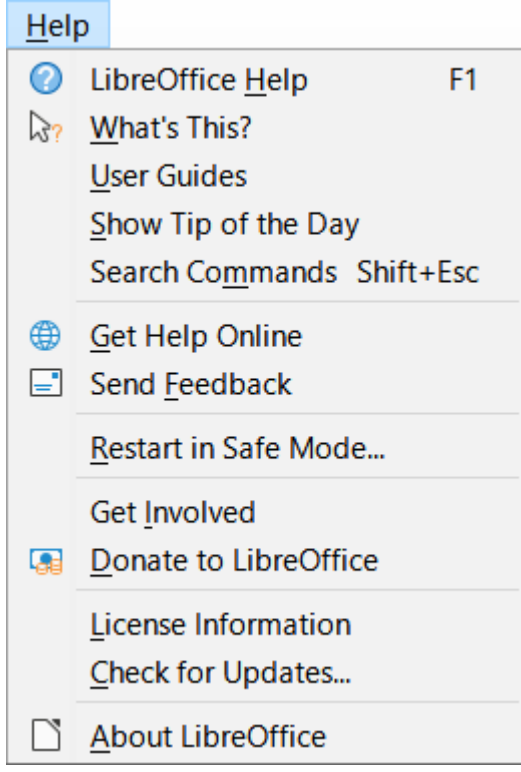

<span id="page-4-0"></span>*Figure 1: The Help menu*

- **What's This?** For quick tips when a toolbar is visible, place the mouse pointer over any of the icons to see a small box ("tooltip") with a brief explanation of the icon's function. For a more detailed explanation, select **Help > What's This?** and hold the pointer over the icon. In addition, you can choose whether to activate extended tips using **Tools > Options > LibreOffice > General > Extended tips**.
- **User Guides‡** – Opens your default browser at the English Documentation page of the LibreOffice website [https://documentation.libreoffice.org/en/english-documentation/.](https://documentation.libreoffice.org/en/english-documentation/) There you will find copies of User Guides and other useful information.
- **Show Tip of the Day** Opens a dialog showing a useful bit of information to help expand your knowledge of LibreOffice.
- **Search Commands** Opens a dialog where you can search for commands that are present in the main menu and then run a selected command. More information about this facility can be found in Chapter 1, Introduction.
- **Get Help Online‡** – Opens your default browser at the Ask LibreOffice forum of questions and answers from the LibreOffice community<https://ask.libreoffice.org/en/questions/>.
- **Send Feedback**<sup>‡</sup> Opens your default browser at the Feedback page of the LibreOffice website [https://community.documentfoundation.org/c/documentation/loguides/.](https://community.documentfoundation.org/c/documentation/loguides/) From there you can report bugs, suggest new features, and communicate with others in the LibreOffice community.
- **Restart in Safe Mode** Opens a dialog where you can restart LibreOffice and reset the software to its default settings.
- Get Involved<sup>‡</sup> Opens your default browser at the Get Involved page of the LibreOffice website <https://www.libreoffice.org/community/get-involved/>. There you can choose a topic of interest to help improve the program.
- **Donate to LibreOffice**<sup>‡</sup> Opens your default browser at the Donation page of the LibreOffice website <https://donate.libreoffice.org/>.
- **License Information** Outlines the licenses under which LibreOffice is made available.
- Check for Updates<sup>‡</sup> Opens a dialog and checks the LibreOffice website for updates to your version of the software.
- **About LibreOffice** Opens a dialog, which displays information about the version of LibreOffice and the operating system you are using. This information will often be requested if you ask the community for help or assistance with the software. A button is provided to enable you to copy this information to the clipboard so that you can subsequently paste it into a forum post, an email, or a bug report.

## <span id="page-5-3"></span>**Other free online support**

The LibreOffice community not only develops software, but provides free, volunteer-based support. In addition to the Help menu links above, there are other online community support options available, see Table [1](#page-5-4).

<span id="page-5-4"></span>

| FAOS                                                    | Answers to frequently asked questions<br>https://wiki.documentfoundation.org/Faq                                                                                               |
|---------------------------------------------------------|----------------------------------------------------------------------------------------------------|
| <b>Mailing lists</b>                                    | Free community support is provided by a network of experienced<br>users<br>https://www.libreoffice.org/get-help/mailing-lists/                                                 |
| Forum                                                   | As in the mailing lists above, but through forum<br>https://community.documentfoundation.org/                                                                                  |
| <b>Questions &amp; Answers</b><br>and<br>Knowledge Base | Free community assistance is provided in a question and answer<br>formatted web service. Search similar topics or open a new one in<br>https://ask.libreoffice.org/c/english/5 |
|                                                         | The service is available in several other languages; click on the<br>language button to open a dialog for language selection.                                                  |
| Native language<br>support                              | The LibreOffice website in various languages<br>https://www.libreoffice.org/community/nlc/                                                                                     |
|                                                         | Mailing lists for native languages<br>https://wiki.documentfoundation.org/Local_Mailing_Lists                                                                                  |
|                                                         | Information about social networking<br>https://wiki.documentfoundation.org/Website/Web_Sites_services                                                                          |
| Accessibility options                                   | Information about available accessibility options<br>https://www.libreoffice.org/get-help/accessibility/                                                                       |

*Table 1: Free LibreOffice support*

# <span id="page-5-2"></span>**Paid support and training**

You can also pay for support through service contracts from a vendor or consulting firm specializing in LibreOffice. For information about certified professional support, see The Document Foundation's website:<https://www.documentfoundation.org/gethelp/support/>.

# <span id="page-5-1"></span>**What you see may be different**

# <span id="page-5-0"></span>**Illustrations**

LibreOffice runs on Windows, Linux, and macOS operating systems, each of which has several versions and can be customized by users (fonts, colors, themes, window managers). The illustrations in this guide were taken from a variety of computers and operating systems. Therefore, some illustrations will not look exactly like what you see on your computer display.

Also, some of the dialogs may be different because of the settings selected in LibreOffice. You can either use dialogs from your computer's operating system or from LibreOffice. The differences affect mainly Open, Save, and Print dialogs. To change which dialogs are used, go to **Tools > Options > LibreOffice > General** and select or deselect the option **Use LibreOffice dialogs**.

### <span id="page-6-1"></span>**Icons**

The LibreOffice community has created icons for several icon sets: Colibre, Breeze, Breeze Dark, Elementary, Karasa Jaga, Sifr, Sifr Dark, and Sukapura. Each user can select a preferred set. The icons in this guide have been taken from a variety of LibreOffice installations that use different sets of icons. The icons for some of the many tools available in LibreOffice may then differ from the ones used in this guide.

To change the icon set used, go to **Tools > Options > LibreOffice > View**. Choose from the drop-down list under *Icon Style*.

# **Note**

The Galaxy, Oxygen, and Tango icon sets are no longer included as part of the standard installation package. They can be added back by downloading and installing the following extensions: <https://extensions.libreoffice.org/extensions/galaxy-icon-theme> <https://extensions.libreoffice.org/extensions/oxygen-icon-theme> [https://extensions.libreoffice.org/en/extensions/show/tango-icon-theme-for](https://extensions.libreoffice.org/en/extensions/show/tango-icon-theme-for-libreoffice)[libreoffice](https://extensions.libreoffice.org/en/extensions/show/tango-icon-theme-for-libreoffice) Some of the previously included gallery backgrounds are now only available as an extension from:

<https://extensions.libreoffice.org/extensions/legacy-gallery-backgrounds>

# <span id="page-6-0"></span>**Using LibreOffice on macOS**

Some keystrokes and menu items are different on macOS from those used in Windows and Linux. Table [2](#page-6-2) gives some common substitutions for the instructions in this document. For a more detailed list, see the application Help and Appendix A, Keyboard Shortcuts, to this guide.

<span id="page-6-2"></span>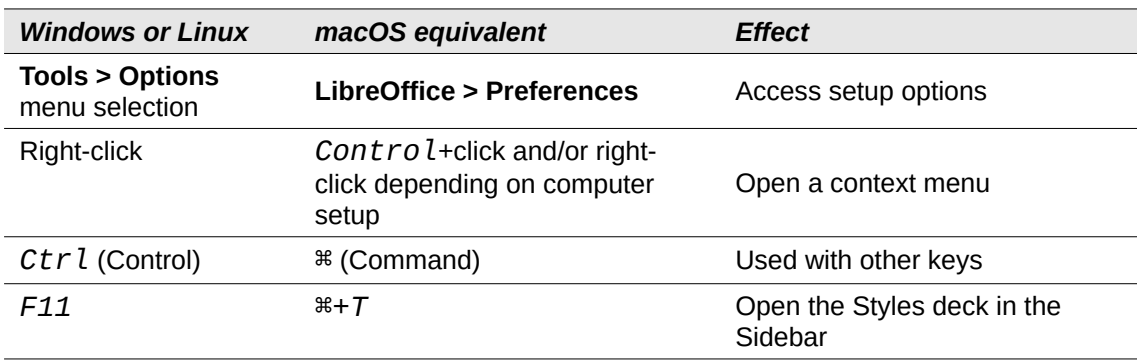

*Table 2: Example keystrokes for different environments*

# <span id="page-7-0"></span>**What are all these things called?**

The terms used in LibreOffice for most parts of the user interface (the parts of the program you see and use, in contrast to the behind-the-scenes code that actually makes it work) are the same as for most other programs.

A dialog is a special type of window. Its purpose is to inform you of something, or request input from you, or both. It provides controls to use to specify how to carry out an action. The technical names for common controls are shown in Figure [2.](#page-7-1) In most cases the technical terms are not used in this book, but it is useful to know them because the Help and other sources of information often use them.

In most cases, you can interact only with the dialog (not the document itself) as long as the dialog remains open. When you close the dialog after use (usually, clicking **OK** or another button saves your changes and closes the dialog), then you can again work with your document.

Some dialogs can be left open as you work, so you can switch back and forth between the dialog and your document. An example of this type is the Find and Replace dialog.

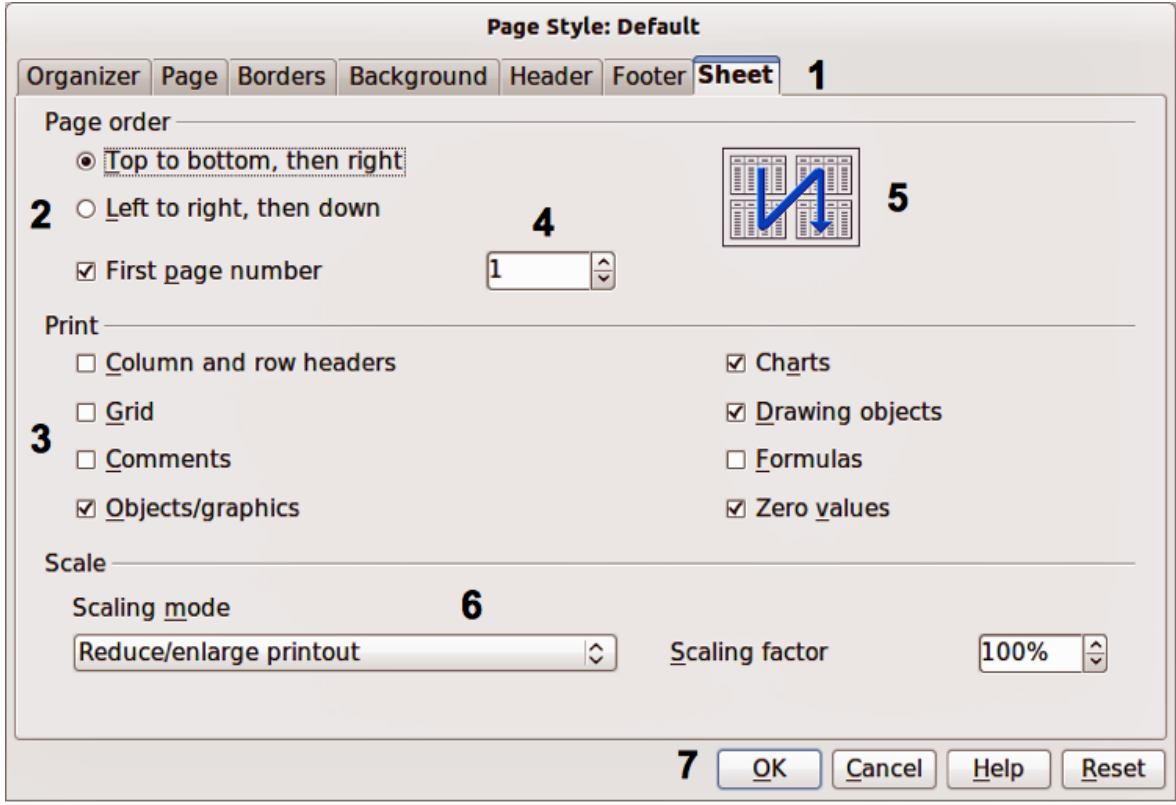

<span id="page-7-1"></span>*Figure 2: Dialog showing common controls*

- 1) Tabbed page (not strictly speaking a control).
- 2) Radio buttons (only one can be selected at a time).
- 3) Checkbox (more than one can be selected at a time).
- 4) Spin box (click the up and down arrows to change the number shown in the text box next to it, or type in the text box).
- 5) Thumbnail or preview.
- 6) Drop-down list from which to select an item.
- 7) Push buttons.

# <span id="page-8-0"></span>**Frequently asked questions**

### **How is LibreOffice Licensed?**

LibreOffice is distributed under the Open Source Initiative (OSI) approved Mozilla Public License (MPL). See<https://www.libreoffice.org/about-us/licenses/>.

It is based on code from Apache OpenOffice made available under the Apache License 2.0 but also includes software that differs from version to version under a variety of other Open Source licenses. New code is available under GNU Lesser General Public License (LGPL) 3.0 and MPL 2.0.

### **May I distribute LibreOffice to anyone? May I sell it? May I use it in my business?** Yes.

#### **How many computers may I install it on?**

As many as you like.

### **Is LibreOffice available in my language?**

LibreOffice has been translated (localized) into over 100 languages, so your language is probably supported. Additionally, there are over 100 spelling, hyphenation, and thesaurus dictionaries available for languages, and dialects that do not have a localized program interface. The dictionaries are available by selecting the Dictionary tag filter from the LibreOffice Extension Center<https://extensions.libreoffice.org/>[.](https://extensions.libreoffice.org/extensions?getCategories=Dictionary)

### **How can you make it for free?**

LibreOffice is developed and maintained by volunteers and has the backing of several organizations.

### **Why do I need Java to run LibreOffice? Is it written in Java?**

LibreOffice is not written in Java; it is mostly written in the C++ language. Java is one of several languages that can be used to extend the software. The Java JRE (Java Runtime Environment) is only required for some features. The most notable one is the HSQLDB relational database engine used by the Base component of LibreOffice. For Calc, Java is needed to run some of the solver engines described in Chapter 10, Data Analysis.

Java is available at no cost. More information and download links to the appropriate edition for your operating system can be found at: [https://java.com/en/download/manual.jsp.](https://java.com/en/download/manual.jsp)

# **Note**

If you want to use LibreOffice features that require Java it is important that the correct 32 bit or 64 bit edition matches the installed version of LibreOffice.

### **How can I contribute to LibreOffice?**

You can help with the development and user support of LibreOffice in many ways, and you do not need to be a programmer. To start, check out this webpage: [https://whatcanidoforlibreoffice.org](https://whatcanidoforlibreoffice.org/) .

#### **May I distribute the PDF of this book, or print and sell copies?**

Yes, as long as you meet the requirements of one of the licenses in the copyright statement at the beginning of this book. You do not have to request special permission. We request that you share with the project some of the profits you make from sales of books, in consideration of all the work we have put into producing them.

Donate to LibreOffice: [https://www.libreoffice.org/donate/.](https://www.libreoffice.org/donate/)

# <span id="page-9-1"></span>**What's new in LibreOffice Calc 7.5 Community?**

Information about the LibreOffice 7.5 Community release can be found in this announcement: <https://blog.documentfoundation.org/blog/2023/02/02/tdf-announces-libreoffice-75-community/>

This user guide has been updated from Calc Guide 7.4. Significant changes include:

- Cell input with leading ' apostrophe in cells that are not formatted as Text was changed to always strip the first apostrophe and force the remainder as text content. Previously, the user had to know (or guess) whether an input could be converted to a numeric type (number, date, ...) and prefix only that to force text, but not prefix a textual type that could not be converted, which was confusing and bad UX. The handling is not changed for cells already formatted as Text, where every input is continued to be accepted literally as content and a leading apostrophe is not removed
- Conditional formatting's **begins-with**, **ends-with**, **contains** are now case-insensitive like the rest of the conditions were
- Preserve tab characters and line-breaks in cell contents
- Searching for a term in the Function Wizard now matches the function descriptions as well as their names,
- Number format dialog windows of Calc and Writer got default NatNum12 ("spell out") format codes.
- Data tables are now supported in Charts.

Other improvements or enhancements to this version include:

• New set of application and mime types icons

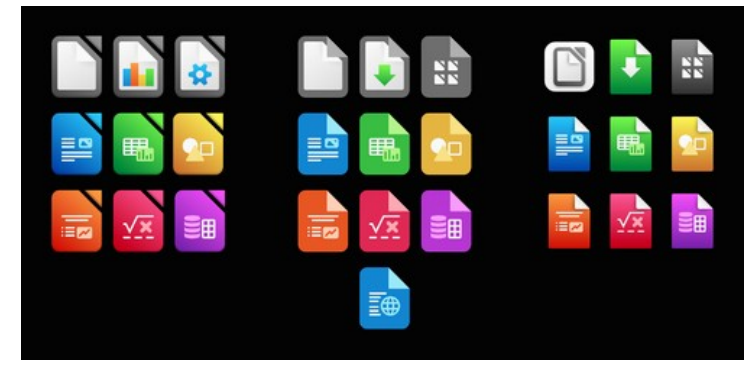

*Figure 3: New Application Icons: standard (apps), standard (mime types), macOS specific.*

- Support for dark and high contrast operating system themes on Windows, macOS and Linux was greatly improved
- The Start Center can now filter recent documents by type.

Full Release Notes for versions 7.4 and 7.5 can be found at:

7.4:<https://wiki.documentfoundation.org/ReleaseNotes/7.4>

7.5:<https://wiki.documentfoundation.org/ReleaseNotes/7.5>

# <span id="page-9-0"></span>**What's new in this Guide**

The Calc Guide 7.5has been updated with the following contents:

Chapter 1: Update on document properties.

Chapter 2: Autofilter update with color filtering and more.

- Chapter 3: Added chart data table
- Chapter 4: moved topic on Themes to chapter 5, notes on AutoFormat,
- Chapter 5: Spreadsheet Themes and styles.

### Chapter 6: precision on anchor for grouped objects

Chapter 8: precision on implicit array formulas